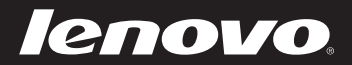

# Lenovo IdeaPad Yoga 13 Guide de l'utilisateur v1.0

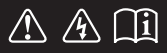

Lisez attentivement les consignes de sécurité et les conseils de la documentation fournie avant d'utiliser votre ordinateur. bedeap

#### **Remarque**

- Avant d'utiliser cet appareil, lisez tout d'abord le *Guide de sécurité et d'informations générales de Lenovo*.
- Dans ce guide, nous supposons parfois que vous utilisez Windows $\mathscr{B}$  8. Si vous utilisez un autre système d'exploitation Windows, il est possible que certaines opérations soient légèrement différentes. Si vous utilisez d'autres systèmes d'exploitation, il est possible que certaines procédures ne vous concernent pas.
- Les fonctions décrites dans ce document sont communes à la plupart des modèles. Il est possible que certaines fonctions ne soient pas disponibles sur votre ordinateur et/ou que ce dernier dispose de fonctions non décrites dans ce guide.
- Les illustrations de ce manuel peuvent présenter des différences par rapport au produit réel. Veuillez vous reporter au produit que vous possédez.

#### **Avis réglementaire**

• Pour le consulter, visitez le site http://support.lenovo.com et cliquez sur **User guides and manuals**.

**Première édition (Juillet 2012) © Copyright Lenovo 2012.** 

## Table des matières

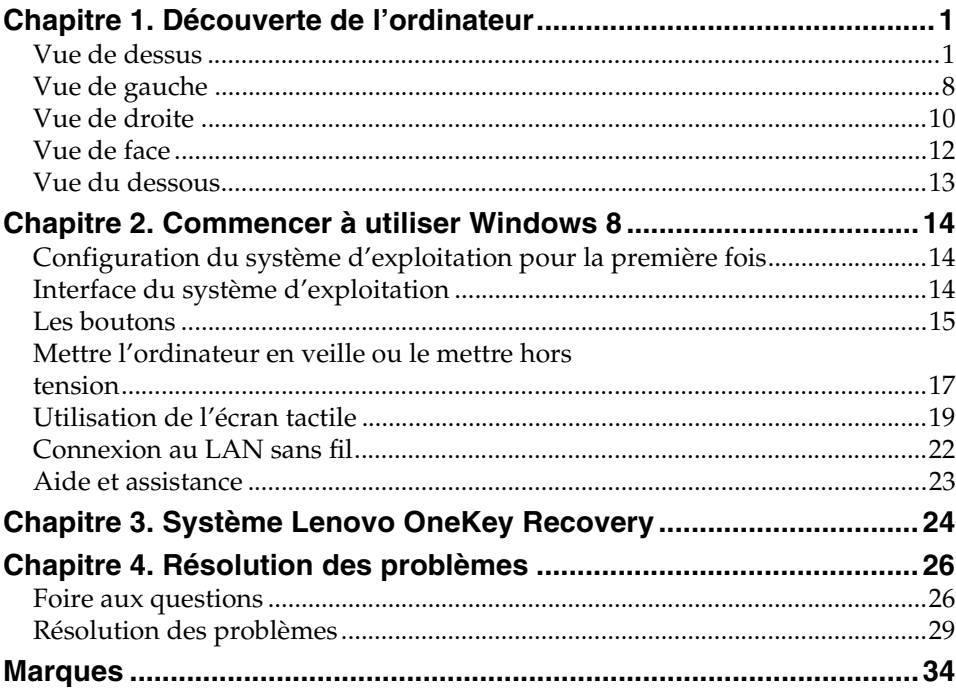

## <span id="page-4-1"></span><span id="page-4-0"></span> $\blacksquare$  Vue de dessus  $\blacksquare$  $\overline{2}$  $\overline{3}$ 両  $\overline{4}$  $\overline{5}$ mm l 6

**Remarque :** Les zones en pointillées indiquent des pièces qui ne sont pas visibles de l'extérieur.

#### **Attention :** -

**•** Lorsque vous fermez l'écran, veillez à ne pas laisser de stylos ou d'autres objets entre l'écran et le clavier. Dans le cas contraire, vous risquez d'endommager l'écran.

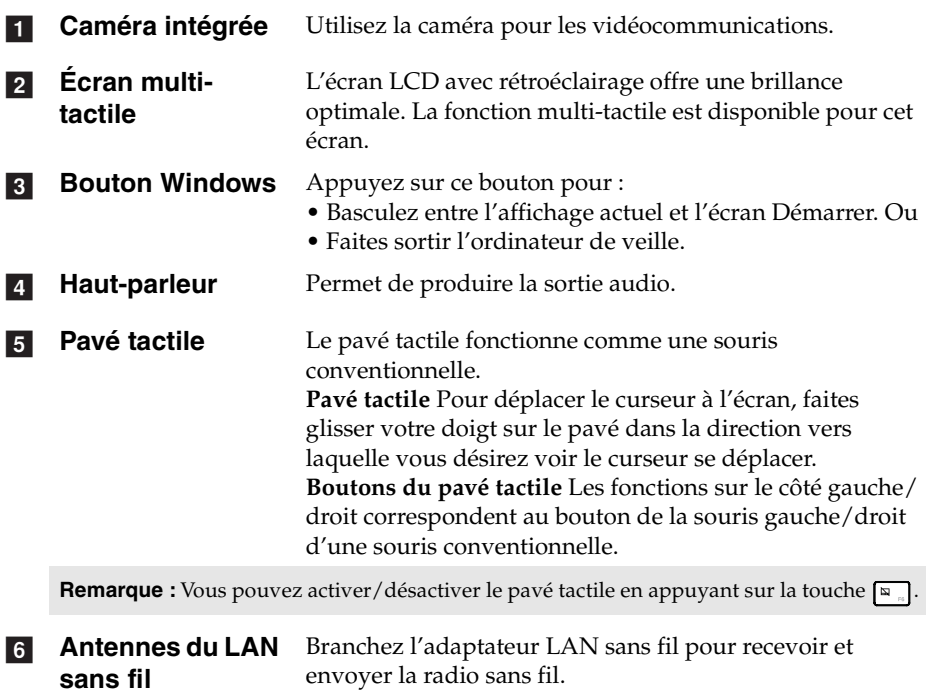

#### ■ **Orientation de l'écran**

Vous pouvez faire pivoter l'écran dans l'orientation que vous préférez.

• L'orientation de l'écran change automatiquement (alternance entre les modes portrait et paysage) selon la manière dans laquelle vous tenez l'ordinateur.

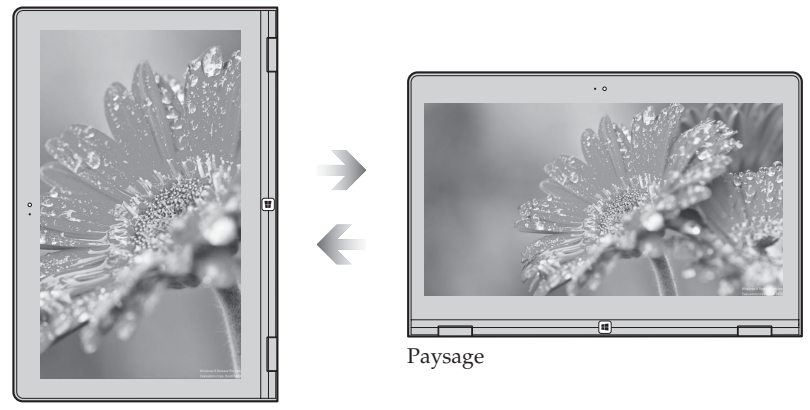

Portrait

• Pour empêcher l'orientation automatique, appuyez sur le bouton de verrouillage de la rotation de l'écran. Il est situé sur le bord droit de l'ordinateur. (Voir l'illustration ci-dessous)

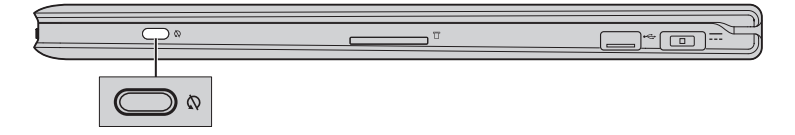

#### ■ Touches de fonction du clavier

Vous pouvez accéder à certains paramètres système rapidement en appuyant sur la touche de fonction appropriée.

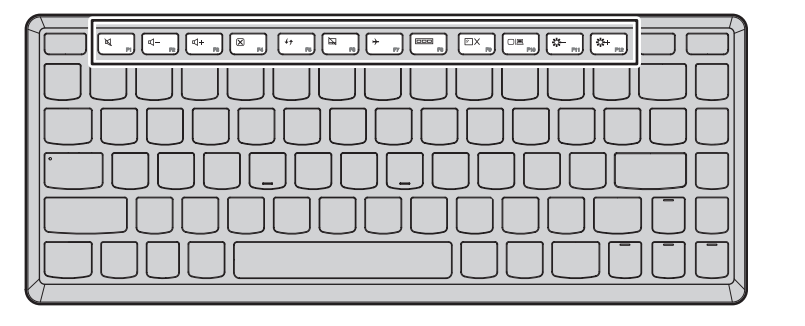

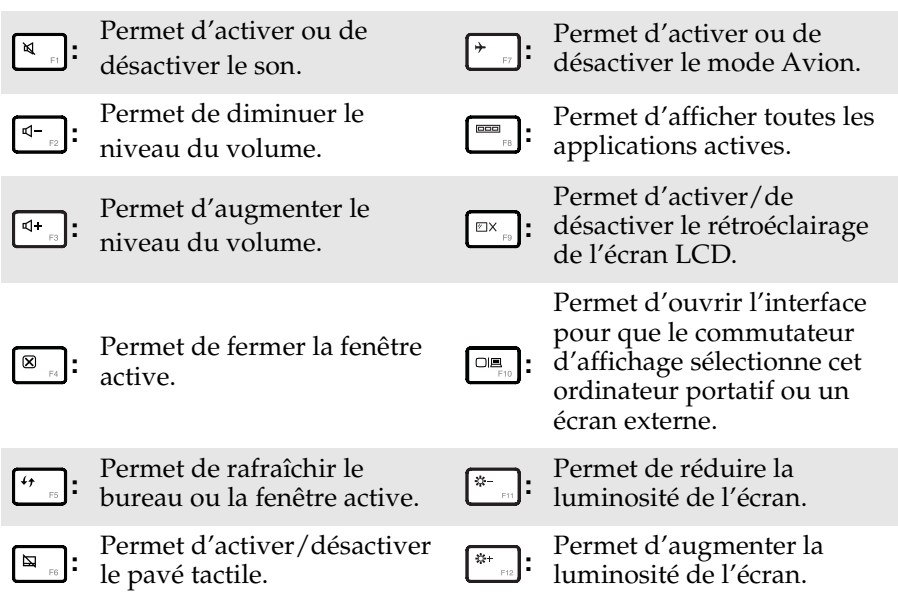

**Positionnement de l'écran** 

L'écran peut être ouvert sur n'importe quel angle et jusqu'à 360 degrés.

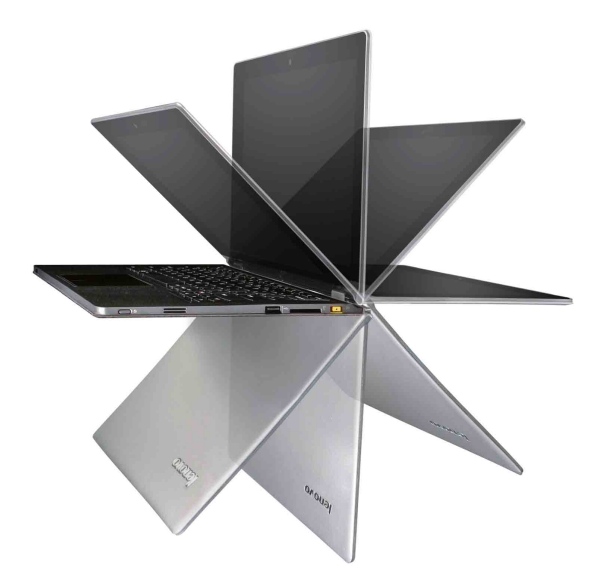

**Mode Ordinateur portatif**

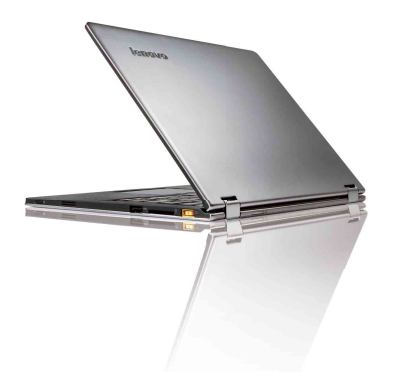

Convient aux tâches nécessitant un clavier et une souris (par exemple, la création de documents, l'écriture de courriers électroniques, etc.).

**Mode Debout (Mode Théâtre)**

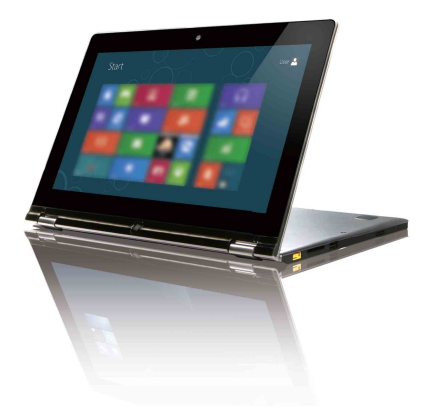

Convient aux tâches ne demandant pas ou peu de contact (par exemple, le visionnage de photo ou la lecture de vidéos).

#### **Mode Tablette**

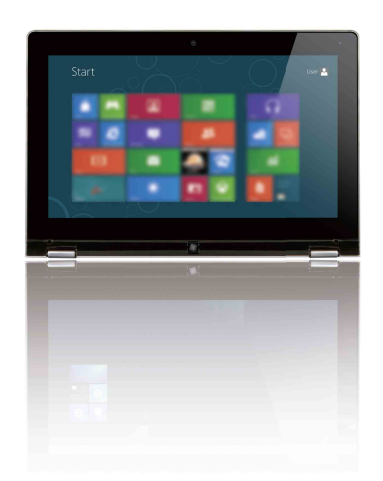

Convient aux tâches nécessitant un contact régulier avec l'écran (par exemple, la navigation sur le Web, les jeux, etc.).

#### **Mode Regarder (Mode Présentation)**

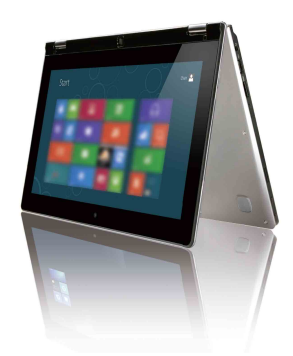

Convient aux tâches nécessitant une interaction limitée avec l'écran tactile (par exemple, l'affichage de graphiques ou d'une présentation PowerPoint).

#### **Attention :** -

**•** N'ouvrez pas l'écran en employant trop de force, dans le cas contraire, l'écran ou les charnières pourraient être endommagés.

#### **Remarque :**

- **•** Le clavier est automatiquement verrouillé si l'écran est ouvert au-delà de 190 degrés.
- **•** Dans le monde Tablette, seuls les boutons suivants peuvent être utilisés :
	- **•** Le bouton Windows
	- **•** Le bouton Augmenter le volume
	- **•** Le bouton Baisser le volume

<span id="page-11-0"></span>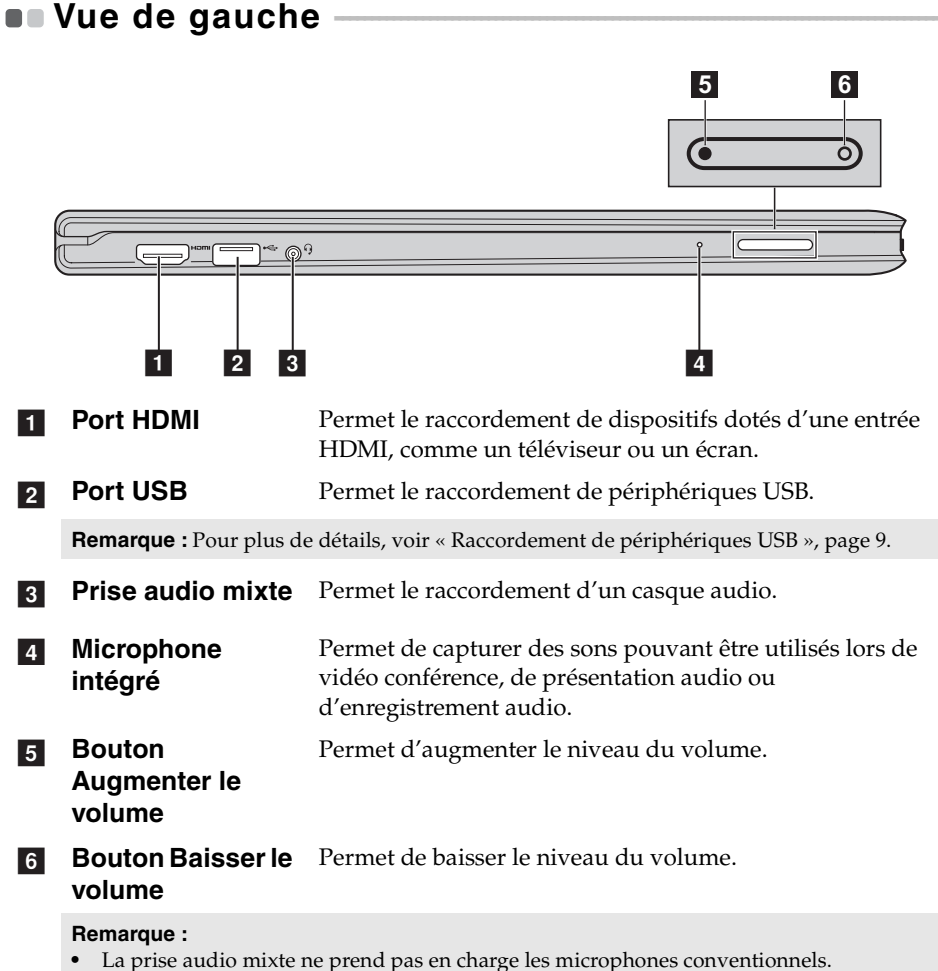

**•** La fonction d'enregistrement peut ne pas être prise en charge si des casques tiers sont connectés à cause des différentes normes de l'industrie.

#### <span id="page-12-0"></span>**Raccordement de périphériques USB**

Votre ordinateur est fourni avec deux ports USB compatibles avec les périphériques USB.

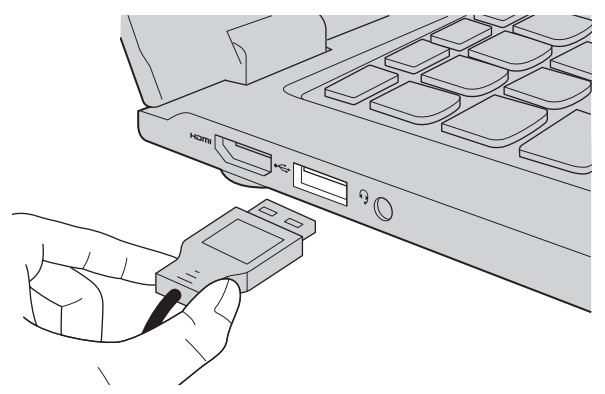

La première fois que vous branchez un périphérique USB sur un port USB de votre ordinateur, Windows installe automatiquement un pilote pour ce périphérique. Une fois le pilote installé, vous pouvez débrancher et rebrancher le périphérique sans passer par des étapes supplémentaires.

**Remarque :** En général, Windows détecte tout nouveau périphérique après son branchement, et installe le pilote automatiquement. Cependant, certains périphériques peuvent nécessiter que vous installiez le pilote avant le branchement. Vérifiez la documentation fournie par le fabriquant du périphérique avant de le brancher.

Avant de débrancher un périphérique de stockage USB, assurez-vous que l'ordinateur a terminé le transfert de données par le biais de ce périphérique. Cliquez sur l'icône **Retirer le périphérique en toute sécurité et éjecter le média** de la zone de notification Windows pour retirer le périphérique avant de le débrancher.

**Remarque :** Si votre périphérique USB utilise un cordon d'alimentation, branchez le périphérique à une source d'alimentation avant son branchement. Sinon, le périphérique pourrait ne pas être reconnu.

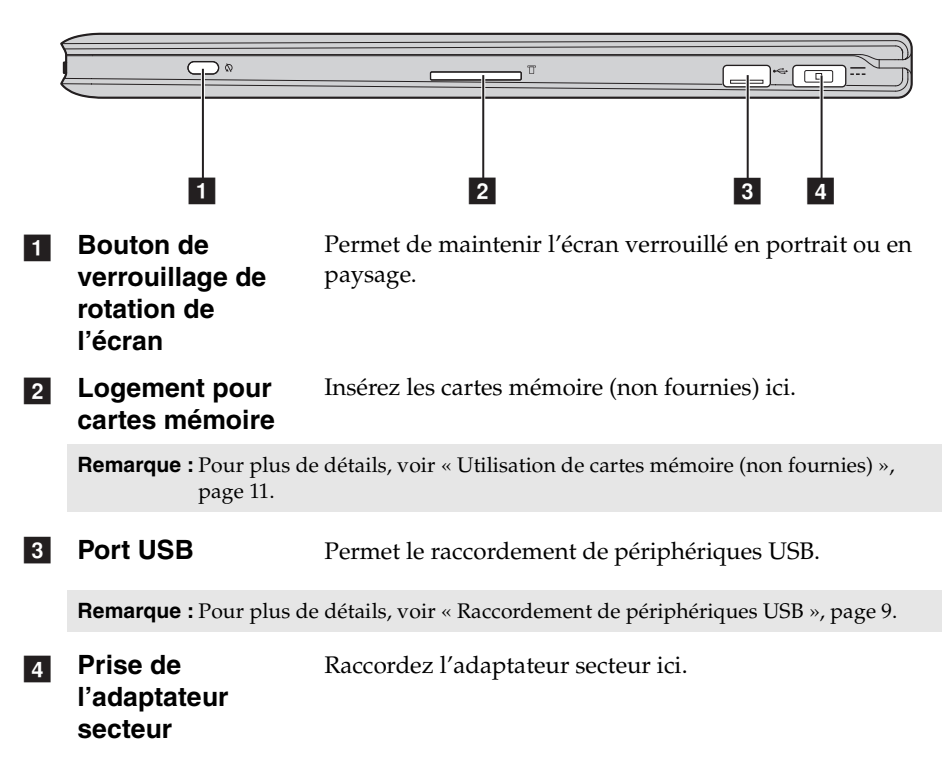

## <span id="page-13-0"></span> $\blacksquare$  Vue de droite

#### <span id="page-14-0"></span>■ Utilisation de cartes mémoire (non fournies)

Votre ordinateur prend en charge les types de cartes mémoire suivants :

- Carte Secure Digital (SD)
- MultiMediaCard (MMC)

#### **Remarque :**

- **•** Insérez *une seule* carte à la fois dans le logement.
- **•** Ce lecteur de carte ne prend pas en charge les périphériques SDIO (tels que SDIO Bluetooth, entre autres).

#### **Insertion d'une carte mémoire**

1 Poussez sur la carte de protection jusqu'à ce que vous entendiez un déclic. Ensuite, tirez délicatement la carte de protection du logement.

**Remarque :** La carte de protection permet d'éviter que de la poussière ou des petites particules pénètrent à l'intérieur de l'ordinateur lorsque vous n'utilisez pas le logement de la carte mémoire. Conservez la carte de protection pour un usage ultérieur.

2 Faites glisser la carte mémoire jusqu'à ce qu'elle se mette en place.

#### **Retrait d'une carte mémoire**

1 Poussez sur la carte mémoire jusqu'à ce que vous entendiez un déclic.

2 Retirez délicatement la carte mémoire du logement.

**Remarque :** Avant de retirer la carte mémoire, désactivez-la à l'aide des utilitaires de retrait du périphérique en toute sécurité et d'éjection du média de Windows afin d'éviter d'endommager les données qu'elle contient.

#### <span id="page-15-0"></span>**n** Vue de face  $2 \mid 3$ **Bouton Novo** Lorsque l'ordinateur est hors tension, appuyez sur ce a bouton pour démarrer le système Lenovo OneKey Recovery ou l'utilitaire de configuration du BIOS, ou pour entrer dans le menu d'amorçage. **Remarque :** [Pour plus de détails, voir « Chapitre 3. Système Lenovo OneKey Recovery »,](#page-27-1)  [page 24.](#page-27-1) **Bouton de mise**   $\overline{2}$ **sous tension** Appuyez sur ce bouton pour allumer l'ordinateur. **8** Voyant d'état de **la batterie** Symbole **Etat du voyant** Signification Allumé (blanc) L'ordinateur est sous tension. Clignotant L'ordinateur est en mode veille.  $\langle \cdot \rangle$ Éteint L'ordinateur est hors tension. Allumé (blanc) Le niveau de charge de la batterie est supérieur à 20 %. Orange Le niveau de charge de la batterie est compris entre 5 % et 20 %. Orange clignotant Il y a un problème avec la batterie ou rapidement le branchement de la batterie. Orange clignotant La batterie est en cours de charge. lentement Lorsque le niveau de charge de la  $\Box$ batterie atteint 20 %, le voyant clignote en blanc. Blanc clignotant Le niveau de charge de la batterie lentement est compris entre 20 % et 80 % et la charge continue. Lorsque le niveau de charge atteint 80 %, le voyant cesse de clignoter, mais la charge continue jusqu'à ce que la batterie soit complètement chargée.

<span id="page-16-0"></span>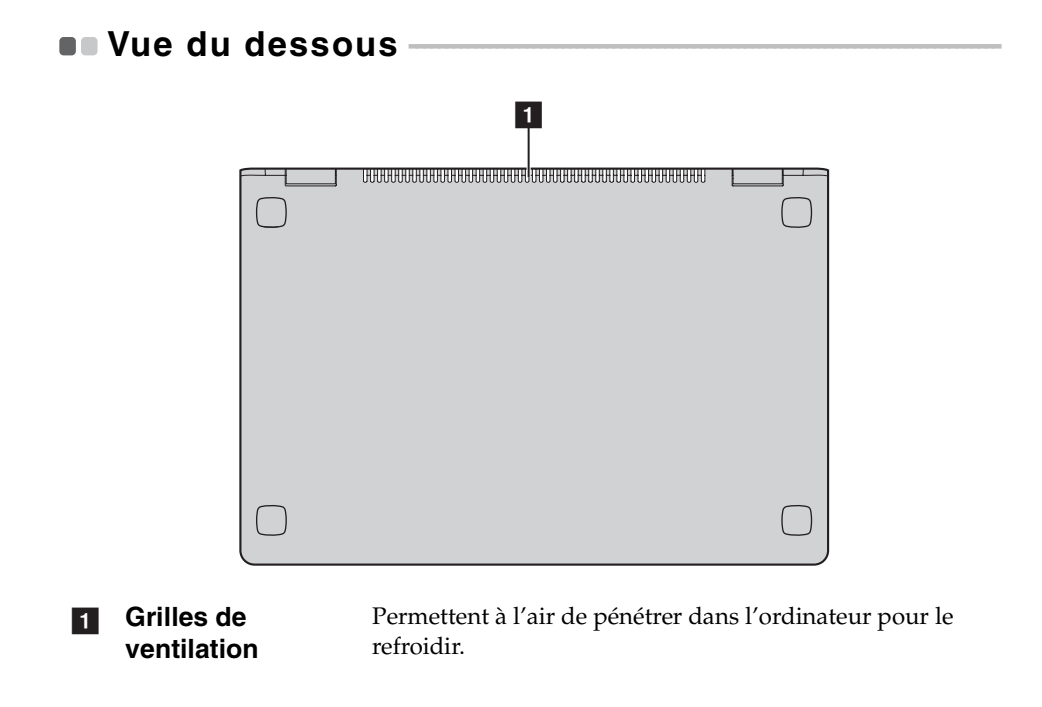

## <span id="page-17-0"></span>**Chapitre 2. Commencer à utiliser Windows 8**

## <span id="page-17-1"></span>**Configuration du système d'exploitation pour la**  première fois

Il est possible que vous deviez configurer le système d'exploitation lors de sa première utilisation. Le processus de configuration peut inclure les procédures suivantes :

- Acceptation du contrat de licence de l'utilisateur final
- Configuration de la connexion Internet
- Enregistrement du système d'exploitation
- Création d'un profil utilisateur

## <span id="page-17-2"></span>**Interface du système d'exploitation**

Windows 8 est fourni avec deux interfaces utilisateur principales : l'écran Démarrer et le bureau Windows.

Pour passer de l'écran Démarrer au bureau Windows, effectuez ce qui suit :

- Sélectionnez la mosaïque Bureau Windows sur l'écran Démarrer.
- Appuyez sur le bouton Windows.
- Appuyez sur la touche Windows + D.

Pour passer du bureau à l'écran Démarrer, effectuez ce qui suit :

- Sélectionnez **Démarrer**  $\Box$  à partir des boutons.
- Déplacez le curseur vers le coin inférieur gauche puis sélectionnez la miniature de l'écran Démarrer lorsqu'elle s'affiche.

## **Écran Démarrer Bureau**

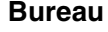

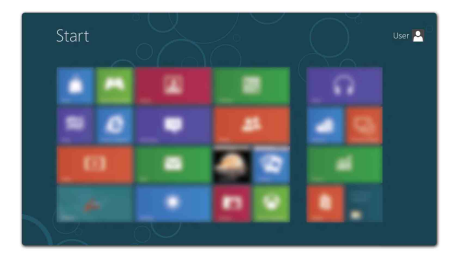

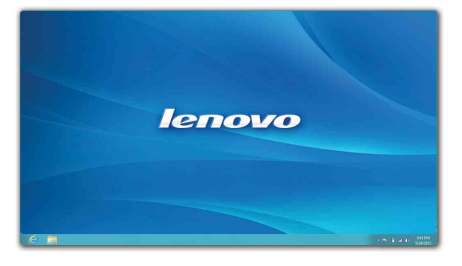

## <span id="page-18-0"></span>**Les boutons**

Les cinq boutons offrent de nouveaux moyens plus rapide pour effectuer de nombreuses tâches de base, et sont toujours disponibles quelque soit l'application utilisée.

Pour afficher les boutons, effectuez l'une des opérations suivantes :

- Déplacez le curseur vers le coin supérieur droit ou inférieur droit jusqu'à ce que la barre des boutons s'affiche.
- Utilisez un doigt pour faire glisser le coin droit de l'écran jusqu'à ce que la barre de boutons s'affiche.

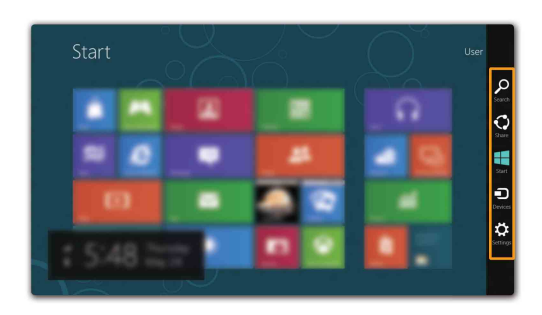

• Appuyez sur la touche Windows + C.

## **8** Bouton Rechercher

Le bouton **Rechercher** est un nouveau moyen puissant de trouver ce que vous recherchez, y compris des applications, des paramètres et des fichiers.

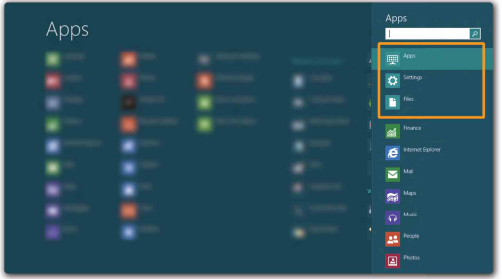

#### **Chapitre 2. Commencer à utiliser Windows 8**

## **Bouton Partager**

Le bouton **Partager** vous laisse envoyer des liens, des photos, et plus encore à vos amis et réseaux sociaux sans quitter l'application que vous utilisez.

### **Bouton Démarrer**

Le bouton **Démarrer** est un moyen rapide de vous rendre à l'écran Démarrer.

## **61** Bouton Périphériques

Le bouton **Périphériques** vous permet de connecter ou d'envoyer des fichiers à des périphériques externes, y compris à des appareils photo numériques, des téléviseurs ou des imprimantes.

## **Bouton Paramètres**

Le bouton **Paramètres** vous permet d'effectuer des tâches de base, telles que le réglage du volume ou la mise hors tension de l'ordinateur. De plus, vous pouvez également contrôler le Panneau de configuration à l'aide du bouton **Paramètres** lorsque vous vous trouvez sur l'écran Bureau.

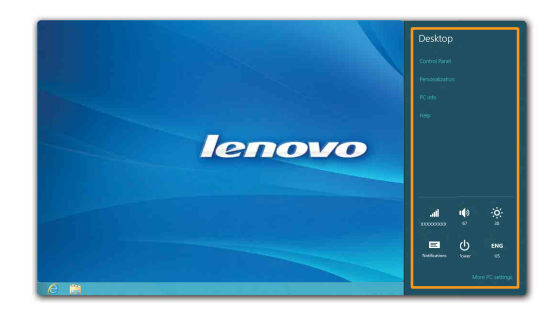

## <span id="page-20-0"></span>**Mettre l'ordinateur en veille ou le mettre hors**  tension **-**

Lorsque vous avez terminé de travailler avec votre ordinateur, vous pouvez le mettre en veille ou l'éteindre.

**Mettre l'ordinateur en veille**

Si vous vous éloignez de votre ordinateur pour un court moment, mettez-le en veille.

Lorsque l'ordinateur est en veille, il est possible de l'activer à nouveau en évitant le processus de démarrage.

Pour mettre l'ordinateur en mode veille, effectuez l'une des opérations suivantes :

- Fermez l'écran
- Appuyez sur le bouton de mise sous tension.
- Ouvrez les boutons puis sélectionnez **Paramètres** → **Alimentation**

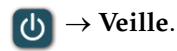

**Remarque :** Attendez que le voyant d'alimentation commence à clignoter (ce qui indique que l'ordinateur est en mode de veille) avant de déplacer votre ordinateur. Déplacer votre ordinateur alors que le disque dur tourne peut endommager le disque dur, ce qui risque de provoquer une perte des données.

Pour quitter le mode veille, effectuez l'une des opérations suivantes :

- Appuyez sur le bouton de mise sous tension.
- Appuyez sur n'importe quelle touche.
- Appuyez sur le bouton Windows.

#### **Chapitre 2. Commencer à utiliser Windows 8**

**Mise hors tension de l'ordinateur**

Si vous n'utilisez plus votre ordinateur pendant une longue période, mettez-le hors tension.

Pour mettre votre ordinateur hors tension :

1 Ouvrez les boutons, sélectionnez **Paramètres** .

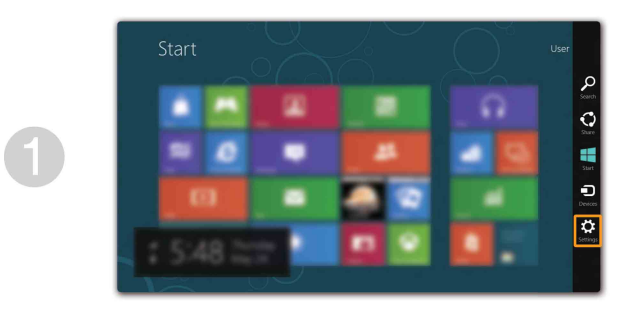

**2** Sélectionnez Alimentation (b) → Arrêt.

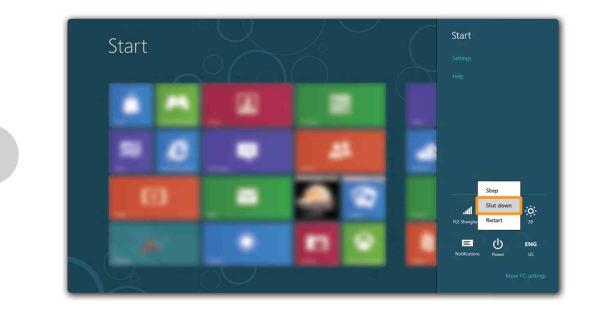

## <span id="page-22-0"></span>**Utilisation de l'écran tactile -**

L'écran peut accepter les entrées comme une tablette à l'aide de son écran multi-tactile, riche en fonctionnalités, ou comme un ordinateur portatif traditionnel, à l'aide du clavier et du pavé tactile.

#### ■ Mouvements multi-tactiles

Vous pouvez toucher l'écran avec un ou plusieurs bouts de doigt pour effectuer différentes tâches.

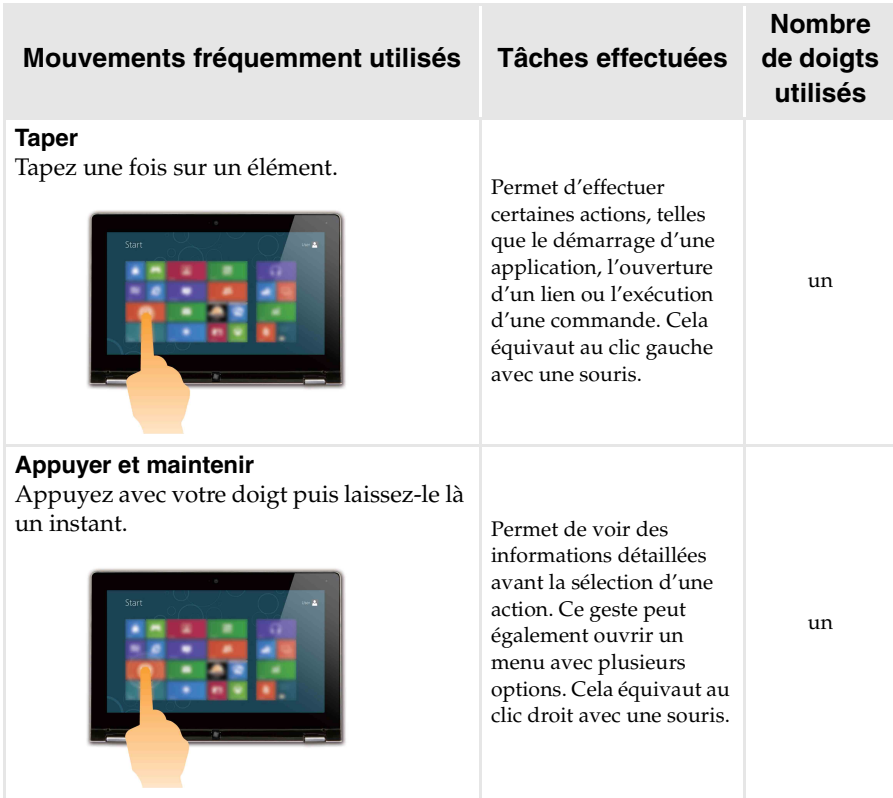

## **Chapitre 2. Commencer à utiliser Windows 8**

(suite)

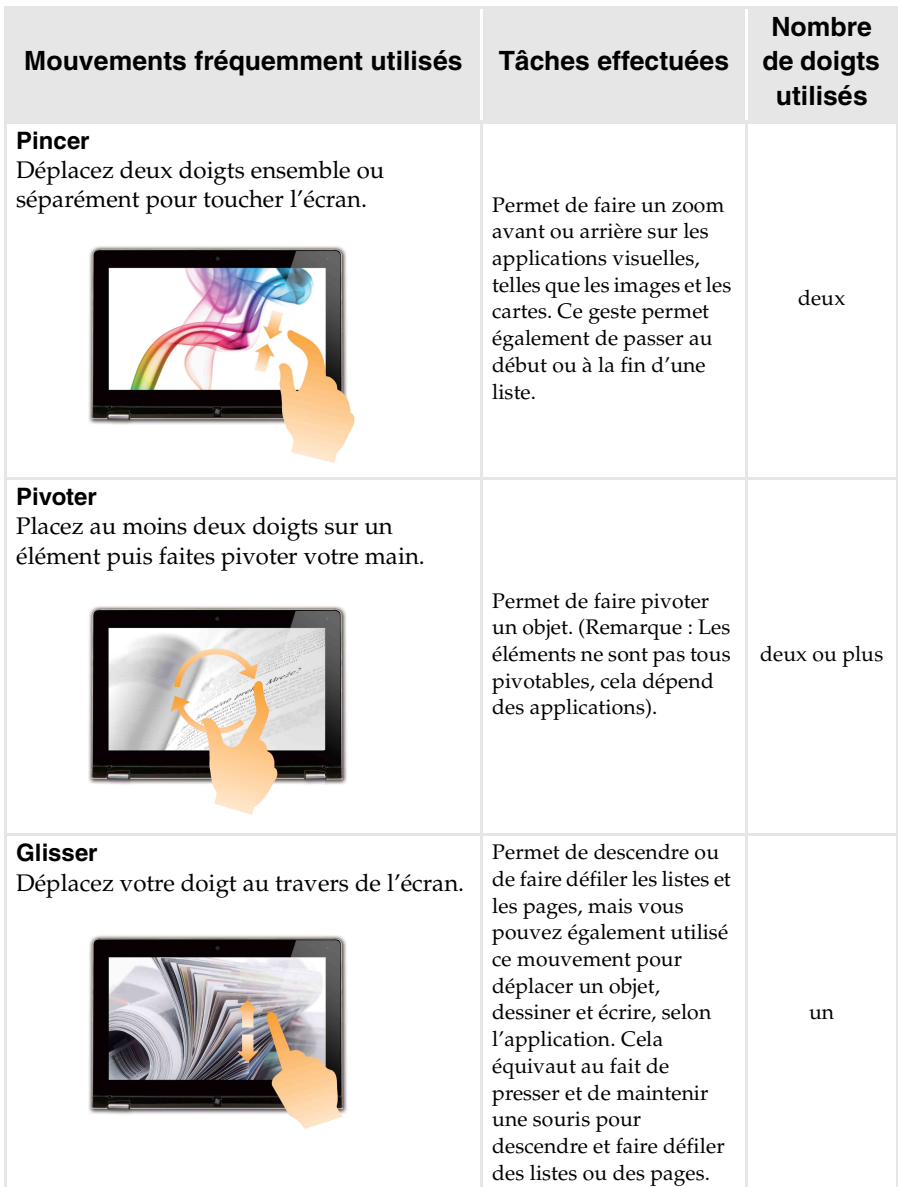

### **Chapitre 2. Commencer à utiliser Windows 8**

### (suite)

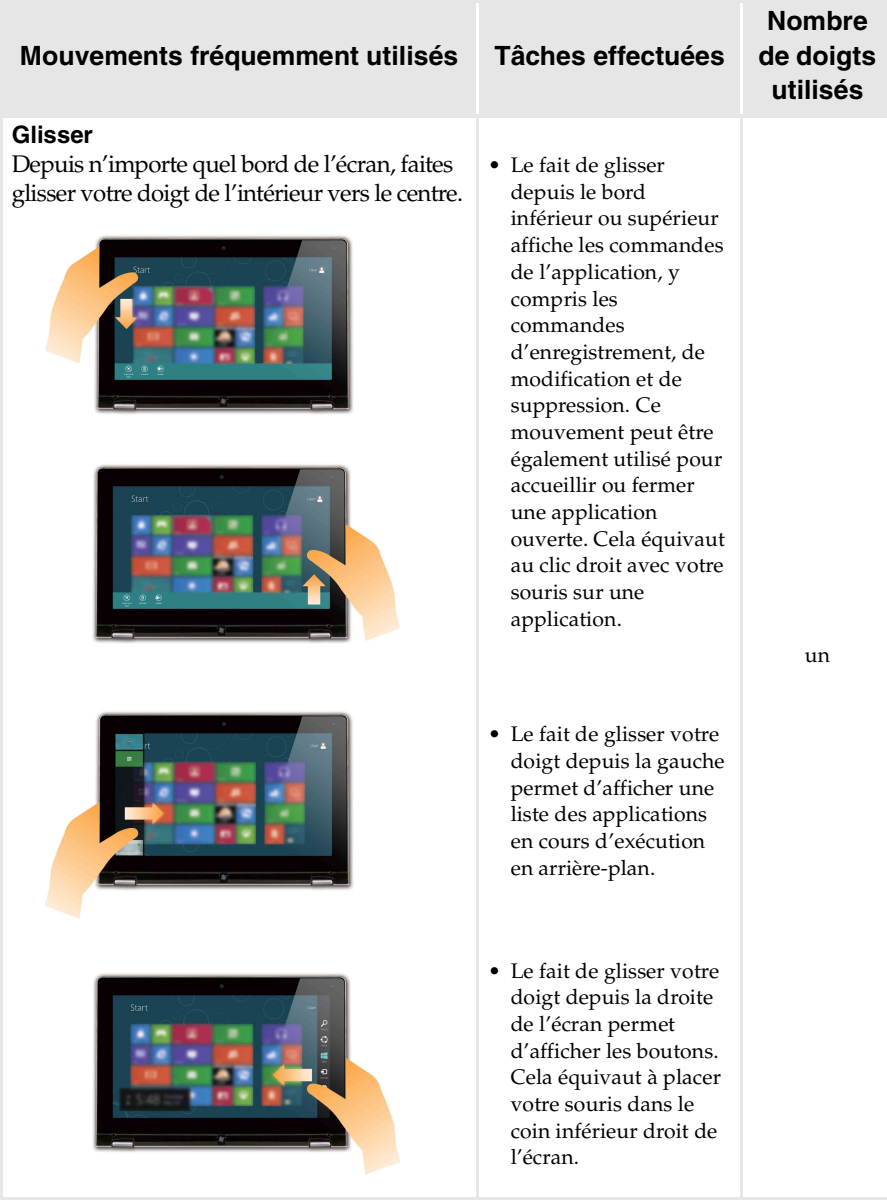

## <span id="page-25-0"></span> $\blacksquare$  Connexion au LAN sans fil

#### **Activation d'une connexion sans fil**

Pour activer les fonctions sans fil, procédez comme suit :

- Appuyez sur  $\uparrow$  pour désactiver le mode Avion.
- Ouvrez les boutons puis sélectionnez Paramètres  $\begin{bmatrix} \bullet \\ \bullet \end{bmatrix}$  → pour ouvrir la page de

configuration du réseau. Puis faites basculer le mode Avion sur **désactivé**.

#### **Connexion à un réseau sans fil**

Une fois le paramètre sans fil activé, l'ordinateur recherchera automatiquement les réseaux sans fil disponibles puis les affichera dans la liste des réseaux sans fil. Pour se connecter à un réseau sans fil, cliquez sur le nom du réseau dans la liste, puis cliquez sur **Connecter**.

**Remarque :** Certains réseaux nécessitent une clé de sécurité réseau ou d'une phrase de passe lors de la connexion. Pour se connecter à l'un de ces réseaux, demandez à l'administrateur réseau ou au fournisseur de service Internet (FSI) la clé de sécurité ou la phrase de passe.

![](_page_25_Picture_10.jpeg)

## <span id="page-26-0"></span>**Aide et assistance**

Si vous rencontrez des problèmes relatifs au système d'exploitation, reportez -vous au fichier d'aide et d'assistance de Windows. Pour ouvrir le fichier d'aide et d'assistance de Windows, effectuez l'une des actions suivantes :

- Sélectionnez le bouton **Paramètres**, puis sélectionnez **Aide**.
- Appuyez sur la touche Windows + **F1**.

![](_page_26_Picture_5.jpeg)

Vous pouvez lire le fichier d'aide et d'assistance de Windows sur votre ordinateur. Vous pouvez également obtenir une aide et une assistance en ligne en cliquant sur l'un des deux liens répertoriés sous **Autres ressources**.

## <span id="page-27-1"></span><span id="page-27-0"></span>**Chapitre 3. Système Lenovo OneKey Recovery**

Le système Lenovo OneKey Recovery est un logiciel conçu pour sauvegarder et restaurer votre ordinateur. Vous pouvez l'utiliser pour restaurer la partition du système vers son état d'origine en cas de défaillance du système. Vous pouvez également créer des sauvegardes utilisateur pour une restauration facilité, le cas échéant.

**Remarque :** Pour pouvoir utiliser les fonctionnalités du système OneKey Recovery, votre disque dur est doté d'une partition cachée par défaut pour stocker un fichier image et les fichiers programme du système OneKey Recovery. La partition par défaut est cachée pour des raisons de sécurité et c'est la raison pour laquelle l'espace disque disponible est inférieur à la capacité spécifiée.

#### **Sauvegarde de la partition du système**

Vous pouvez sauvegarder la partition du système en un fichier image. Pour sauvegarder la partition du système :

1 Appuyez sur le bouton Novo pour démarrer le système Lenovo OneKey Recovery.

2 Cliquez sur **Sauvegarde système**.

3 Sélectionnez un emplacement de sauvegarde et cliquez sur **Suivant** pour démarrer la sauvegarde.

#### **Remarque :**

- **•** Vous pouvez choisir un emplacement de sauvegarde sur le lecteur de disque dur local ou sur un périphérique de stockage externe.
- **•** Le processus de sauvegarde peut prendre du temps.
- **•** Le processus de sauvegarde est uniquement disponible lorsque Windows est démarré normalement.

#### **Restauration**

Vous pouvez choisir de restaurer la partition du système vers son état d'origine ou vers un point de sauvegarde créé précédemment. Pour restaurer la partition du système :

**1** Appuyez sur le bouton Novo pour démarrer le système Lenovo OneKey Recovery.

2 Cliquez sur **Récupération système**. L'ordinateur redémarre dans l'environnement de récupération.

3 Suivez les instructions à l'écran pour restaurer la partition du système vers son état d'origine ou vers un point de sauvegarde créé précédemment.

#### **Remarque :**

- **•** Le processus de récupération est irréversible. Assurez-vous de sauvegarder toutes les données que vous souhaitez enregistrer dans la partition du système avant d'entamer le processus de récupération.
- **•** Le processus de récupération peut prendre du temps. Assurez-vous d'avoir branché l'adaptateur secteur à votre ordinateur pendant le processus de récupération.
- **•** Les instructions ci-dessus doivent être suivies lorsque Windows peut être démarré normalement.

Si Windows ne peut pas être démarré, suivez les étapes ci-dessous pour faire démarrer le système Lenovo OneKey Recovery :

**1** Mettez l'ordinateur hors tension.

2 Appuyez sur le bouton Novo. Depuis le menu du bouton Novo, sélectionnez le système Lenovo OneKey Recovery puis appuyez sur Entrée.

## <span id="page-29-1"></span><span id="page-29-0"></span> $\blacksquare$  Foire aux questions

Cette section répertorie les questions généralement posées par catégorie.

#### **Recherche d'informations**

#### **Quelles sont les consignes de sécurité à suivre lorsque j'utilise mon ordinateur ?**

Le *Guide de sécurité et d'informations générales Lenovo* fourni avec votre ordinateur contient des consignes de sécurité relatives à l'utilisation de votre ordinateur. Lisez et suivez toutes les consignes lorsque vous utilisez votre ordinateur.

#### **Où puis-je obtenir les caractéristiques matérielles de mon ordinateur ?**

Vous pouvez trouver les caractéristiques matérielles de votre ordinateur depuis les brochures imprimées fournies avec votre ordinateur.

#### **Où puis-je obtenir des informations sur la garantie ?**

Concernant la garantie qui s'applique à votre ordinateur, y compris la période de garantie et le type de service de garantie, reportez-vous à la feuille de garantie limitée de Lenovo fournie avec votre ordinateur.

#### **Pilotes et logiciel préinstallés**

#### **Où se trouvent les disques d'installation des logiciels préinstallés Lenovo (logiciels de bureau) ?**

Les disques d'installation des logiciels préinstallés Lenovo ne sont pas fournis avec votre ordinateur. Si vous avez besoin de réinstaller les logiciels préinstallés, vous pouvez trouver le programme d'installation sur la partition D de votre disque dur. Si vous ne trouvez pas le programme d'installation à cet endroit, téléchargez-le depuis le site Web d'assistance client Lenovo.

#### **Où puis-je trouver les pilotes des différents périphériques de mon ordinateur ?**

Si votre ordinateur est préinstallé avec un système d'exploitation Windows, Lenovo fournit des pilotes pour les périphériques dont vous avez besoin sur la partition D de votre disque dur. Vous pouvez également télécharger les derniers pilotes depuis le site Web d'assistance client Lenovo.

#### **Système Lenovo OneKey Recovery**

#### **Où se trouvent les disques de récupération ?**

Les disques de récupération ne sont pas fournis avec l'ordinateur. Utilisez le système Lenovo OneKey Recovery si vous avez besoin de restaurer le système vers ses paramètres par défaut d'usine.

#### **Que faire si la sauvegarde échoue ?**

Si vous pouvez démarrer la sauvegarde mais qu'elle échoue pendant le processus de sauvegarde, essayez les étapes suivantes :

![](_page_30_Picture_6.jpeg)

1 Fermez tous les programmes ouverts puis relancez le processus de sauvegarde.

![](_page_30_Picture_8.jpeg)

2 Vérifiez si le média de destination est endommagé. Sélectionnez un autre chemin et réessayez.

#### **Quand dois-je rétablir les paramètres par défaut du système ?**

Utilisez cette fonction lorsque le système d'exploitation n'arrive pas à démarrer. Si des données importantes se trouvent dans la partition du système, sauvegardez-les au préalable.

**Utilitaire de configuration du BIOS**

#### **Qu'est-ce que l'utilitaire de configuration du BIOS ?**

L'utilitaire de configuration du BIOS est un logiciel basé sur la mémoire morte. Il communique des informations de l'ordinateur de base et offre des options pour paramétrer les périphériques d'amorçage, la sécurité, le mode du matériel et d'autres préférences.

#### **Comment puis-je démarrer l'utilitaire de configuration du BIOS ?**

Pour démarrer l'utilitaire de configuration du BIOS :

**1** Mettez l'ordinateur hors tension.

![](_page_30_Picture_18.jpeg)

2 Appuyez sur le bouton Novo puis sélectionnez **BIOS Setup (Configurer le BIOS)**.

#### **Comment puis-je modifier le mode d'amorçage ?**

Il existe deux modes d'amorçage : UEFI et Hérité. Pour modifier le mode d'amorçage, démarrez l'utilitaire de configuration du BIOS et configurez le mode d'amorçage sur UEFI ou Hérité dans le menu d'amorçage.

#### **Quand faut-il modifier le mode d'amorçage ?**

Le mode d'amorçage par défaut de votre ordinateur est le mode UEFI. Si vous avez besoin d'installer le système d'exploitation Windows hérité (système d'exploitation avec Windows 8) sur votre ordinateur, vous devez changer le mode d'amorçage sur Hérité. Le système d'exploitation Windows hérité ne peut pas être installé si vous ne modifiez pas le mode d'amorçage.

**Assistance**

#### **Comment puis-je contacter le centre d'assistance ?**

Consultez le « Chapitre 3. Assistance et service » du *Guide de sécurité et d'informations générales de Lenovo*.

## <span id="page-32-0"></span> $\blacksquare$  Résolution des problèmes

#### **Problèmes liés à l'affichage**

Lorsque je mets l'ordinateur • sous tension, rien ne s'affiche à l'écran.

- **•** Si l'écran est vide, vérifiez que :
	- L'adaptateur secteur est raccordé à l'ordinateur et le câble d'alimentation est correctement branché à une prise électrique en bon état.
	- L'ordinateur est sous tension. (Appuyez à nouveau sur le bouton de mise sous tension pour en avoir la confirmation.)
- **•** Si l'écran n'affiche toujours rien, faites réparer votre ordinateur.

Lorsque je mets mon ordinateur sous tension, seul un curseur blanc apparaît à l'écran.

Mon écran s'éteint alors que l'ordinateur est allumé.

- **•** Restaurez les fichiers de sauvegarde dans votre environnement Windows ou la totalité du disque dur pour rétablir la configuration d'usine à l'aide du système OneKey Recovery. Si le problème persiste, faites réparer votre ordinateur.
- **•** Il est possible que l'écran de veille, ou la gestion d'alimentation, soit activé(e). Pour désactiver l'écran de veille ou quitter le mode veille, effectuez l'une des actions suivantes :
	- Appuyez sur le pavé tactile.
	- Appuyez sur n'importe quelle touche.
	- Appuyez sur le bouton de mise sous tension.
	- Appuyez sur **F9** ( $\boxed{\infty}$ ) pour vérifier que le rétroéclairage de l'écran LCD a été désactivé.

#### **Problèmes liés au mot de passe du BIOS**

![](_page_33_Picture_148.jpeg)

#### **Problèmes liés à la mise en veille**

![](_page_33_Picture_149.jpeg)

**Remarque :** Si la batterie est chargée et que la température est dans la plage admise, faites réparer l'ordinateur.

L'ordinateur reste en mode veille et ne fonctionne pas.

- **•** Si votre ordinateur est en mode veille, connectez l'adaptateur secteur à l'ordinateur, puis appuyez sur n'importe quelle touche ou sur le bouton de mise sous tension.
- **•** Si le système ne quitte toujours pas le mode veille, il ne répond plus et vous ne pouvez pas mettre l'ordinateur hors tension. Réinitialisez l'ordinateur. Les données que vous n'avez pas enregistrées risquent d'être perdues. Pour réinitialiser l'ordinateur, appuyez et maintenez le bouton de mise sous tension enfoncé pendant au moins 4 secondes.

#### **Problèmes liés à l'écran**

![](_page_34_Picture_148.jpeg)

![](_page_35_Picture_124.jpeg)

![](_page_36_Picture_142.jpeg)

**•** Pour un périphérique USB gourmand en énergie, tel qu'un lecteur de disque optique USB, utilisez un adaptateur secteur externe. Dans le cas contraire, le périphérique risque de ne pas être reconnu ou le système peut s'arrêter.

## <span id="page-37-0"></span>**Marques**

Les termes suivants sont des marques commerciales ou des marques déposées de Lenovo en France et/ou dans d'autres pays.

Lenovo IdeaPad OneKey

Microsoft et Windows sont des marques commerciales de Microsoft Corporation aux États-Unis et/ou dans d'autres pays.

D'autres noms d'entreprises, de produits ou de services peuvent être des marques commerciales ou des marques de service détenues par des tierces parties.

![](_page_39_Picture_0.jpeg)